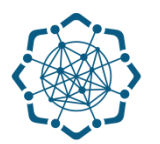

## **Nəqliyyat, Rabitə və Yüksək Texnologiyalar Nazirliyi**

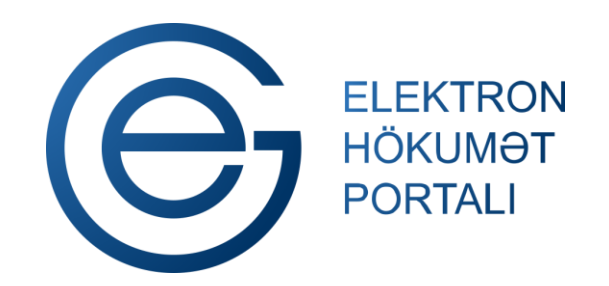

**(www.e-gov.az)** 

**"Yeni telefon çəklişi" T Ə L İ M A T** 

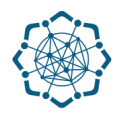

Xidmətdən istifadə etmək üçün aşağıdakı autentifikasiya vasitələrinin birindən istifadə etmək vacibdir:

- **elektron imza**
- **e-gov identity**
- **asan imza**
- **istifadəçi adı və şifrə**

**Qeyd:** *İstifadəçi yalnız öz adına olan və BTRİB-in tabeliyindəki telefon qovşaqlarına aid telefon nömrəsi üzrə məlumat əldə edə bilər.*

**(www.e-gov.az)** 

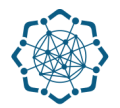

## **Qeyd:** *Autentifikasiya vasitələrini əldə etmək üçün "Necə əldə etməli?"*

*düyməsinə vuraraq məlumat ala bilərsiniz.* (Şəkil 1)

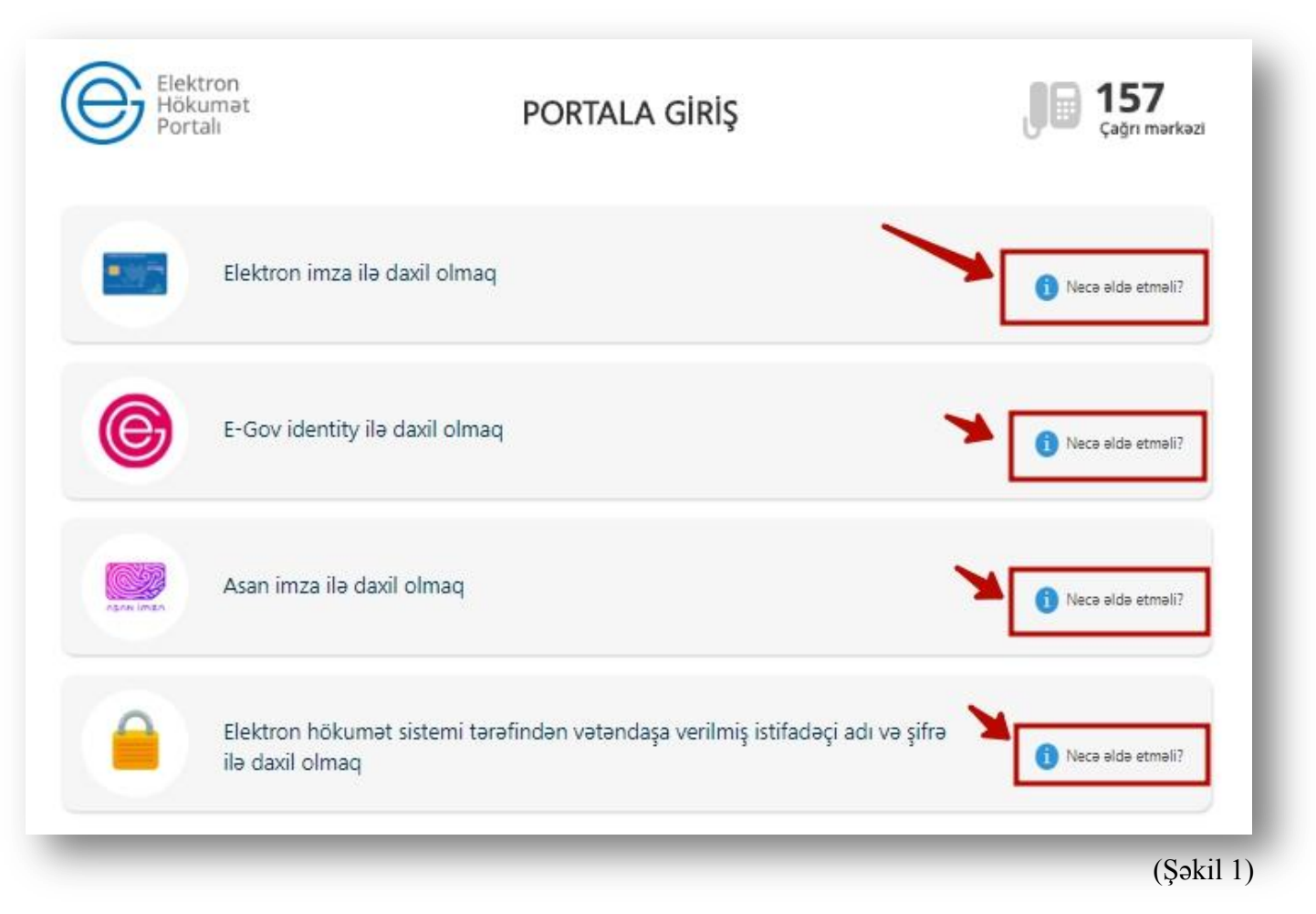

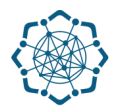

(Şəkil 2)

**1.** Portala **(www.e-gov.az)** autentifikasiya vasitələrindən biri ilə daxil olduqdan sonra *"E- xidmətlər"* menyusundan **"Bütün xidmətlər"** bölməsini seçin. (Şəkil 2)

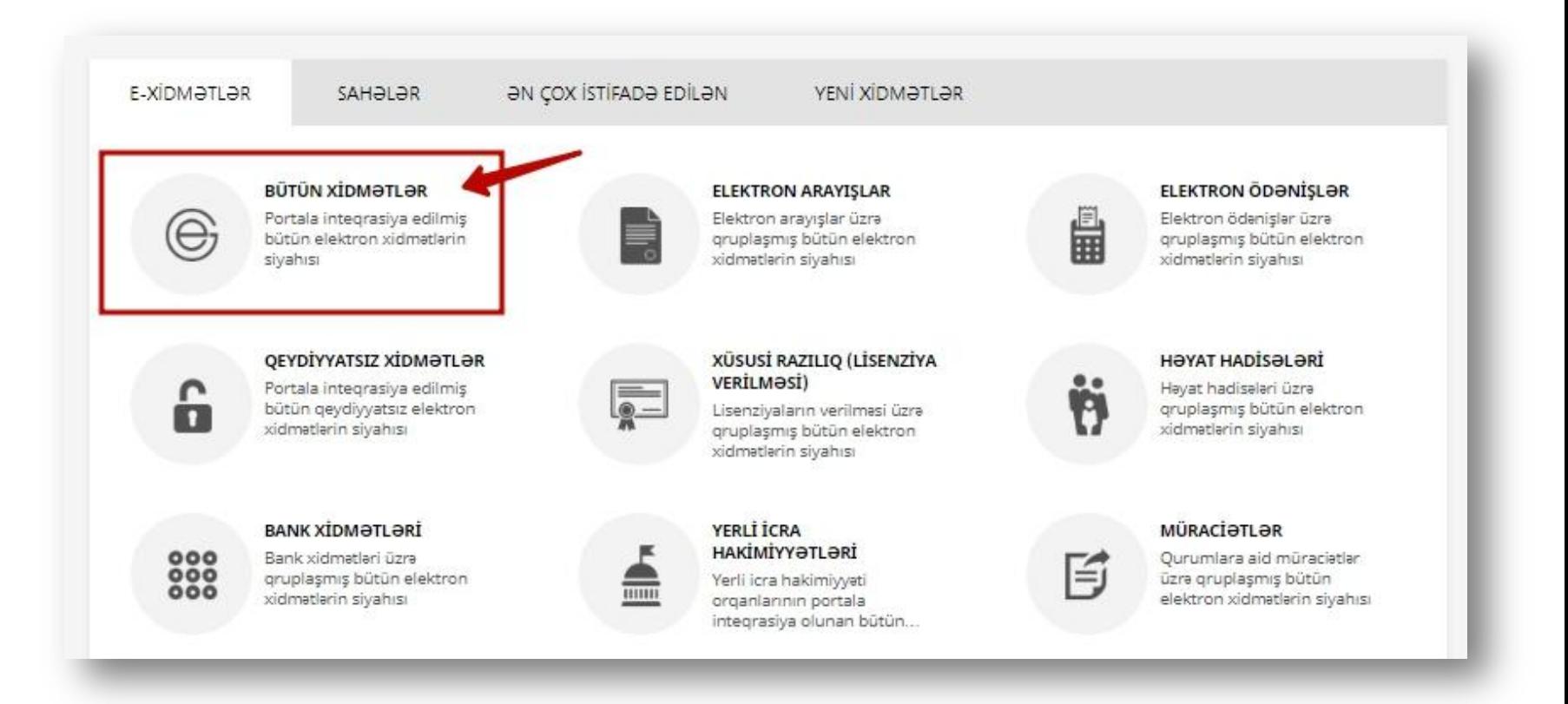

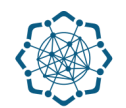

**2. Nəqliyyat, Rabitə və Yüksək Texnologiyalar Nazirliyi** sətrinin üzərinə vurun. (şəkil 3) Xidmətlər arasından "**Yeni telefon çəklişi"** xidmətini seçin. (şəkil 4)

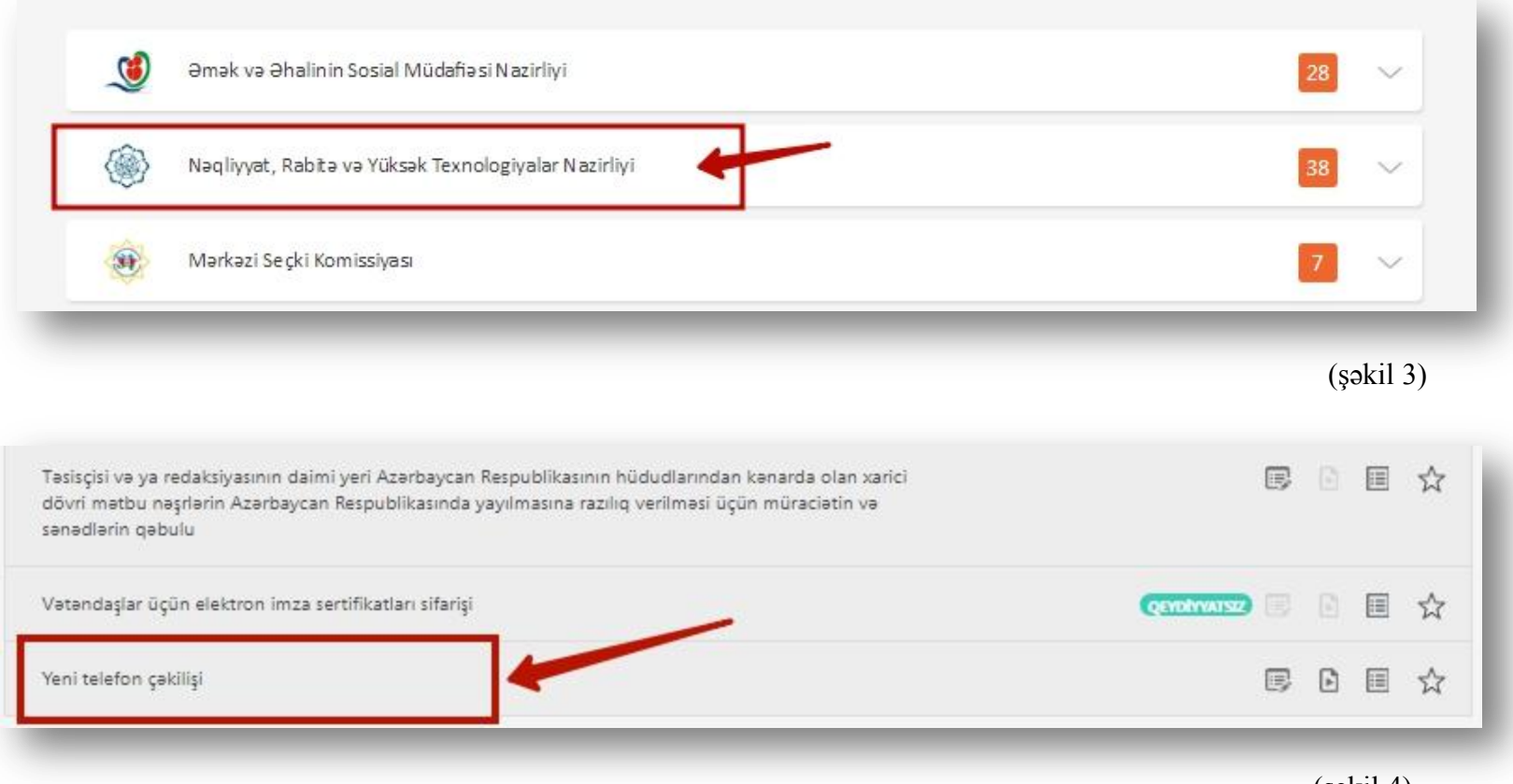

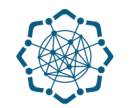

**3.** Xidmətdən istifadə etmək üçün Sizə aşağıdakı sənədlərdən biri lazım olacaq. (Şəkil 5)

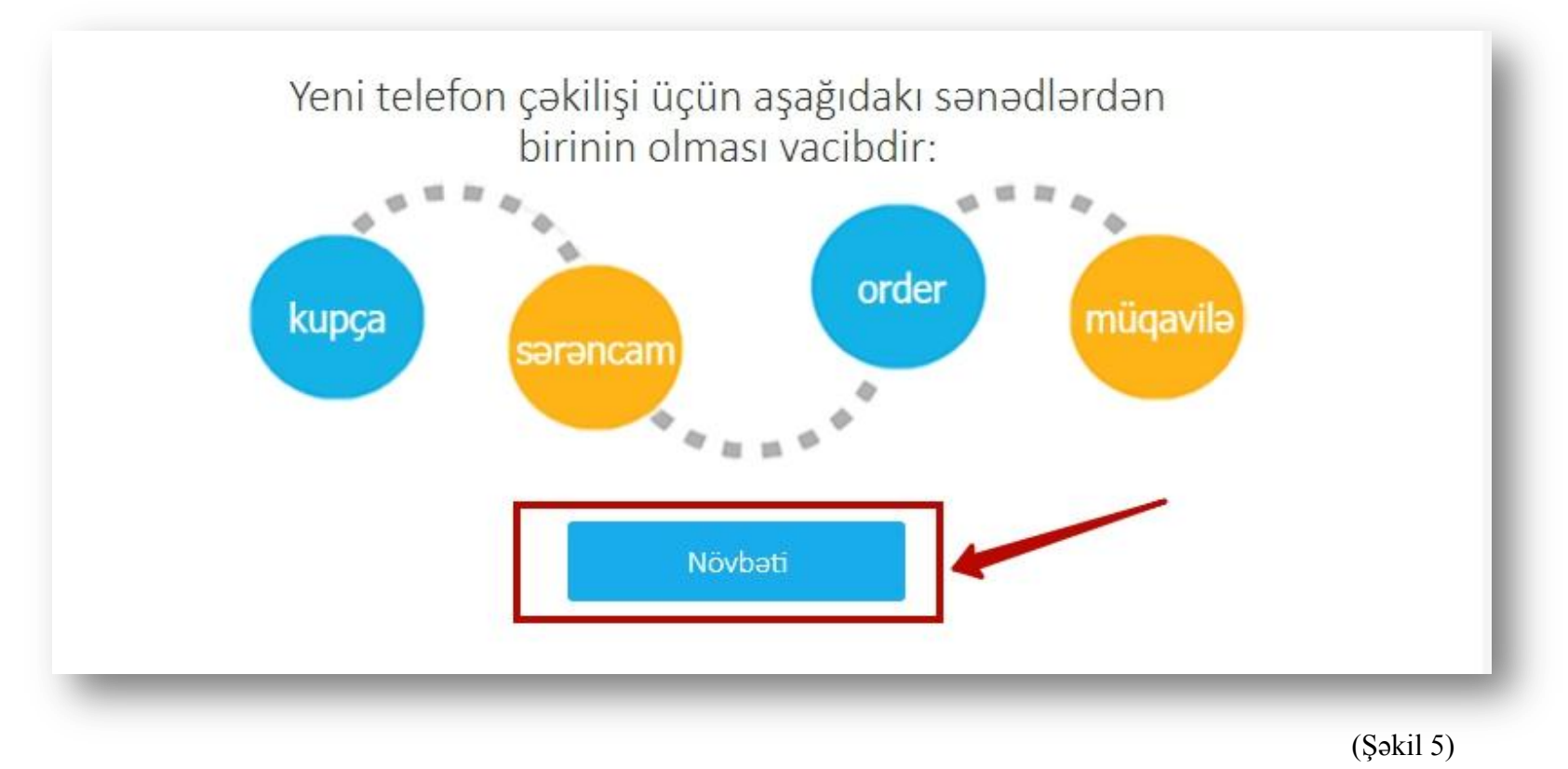

**Qeyd:** *Bu sənədlərdən biri sizdə varsa, "Növbəti" düyməsinə vurun.* 

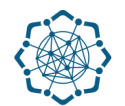

**4.** Tələb olunan məlumatları *(poçt indeksi, küçə, ev, mənzil, sənədin nömrəsi və verilmə tarixi, əlaqə telefonu)* xanalara əlavə edib **"Növbəti"** düyməsinə vurun.

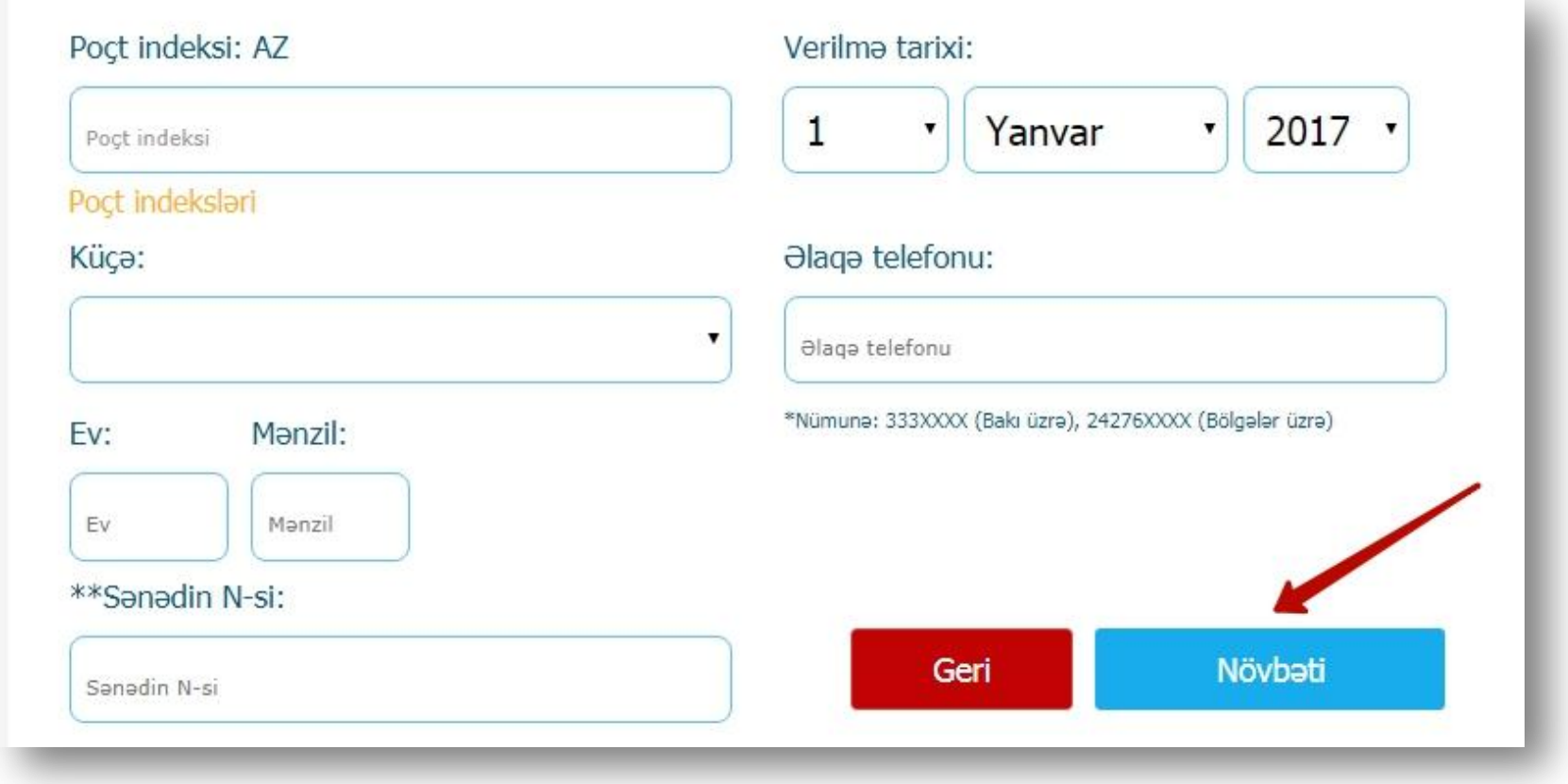

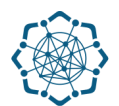

**5.** Qoşula biləcəyiniz servislər və servislərin abunə haqqı barədə məlumat ekranda əks olunacaq. İstədiyiniz servisləri seçib **"Növbəti"** düyməsinə vurun. (Şəkil 7)

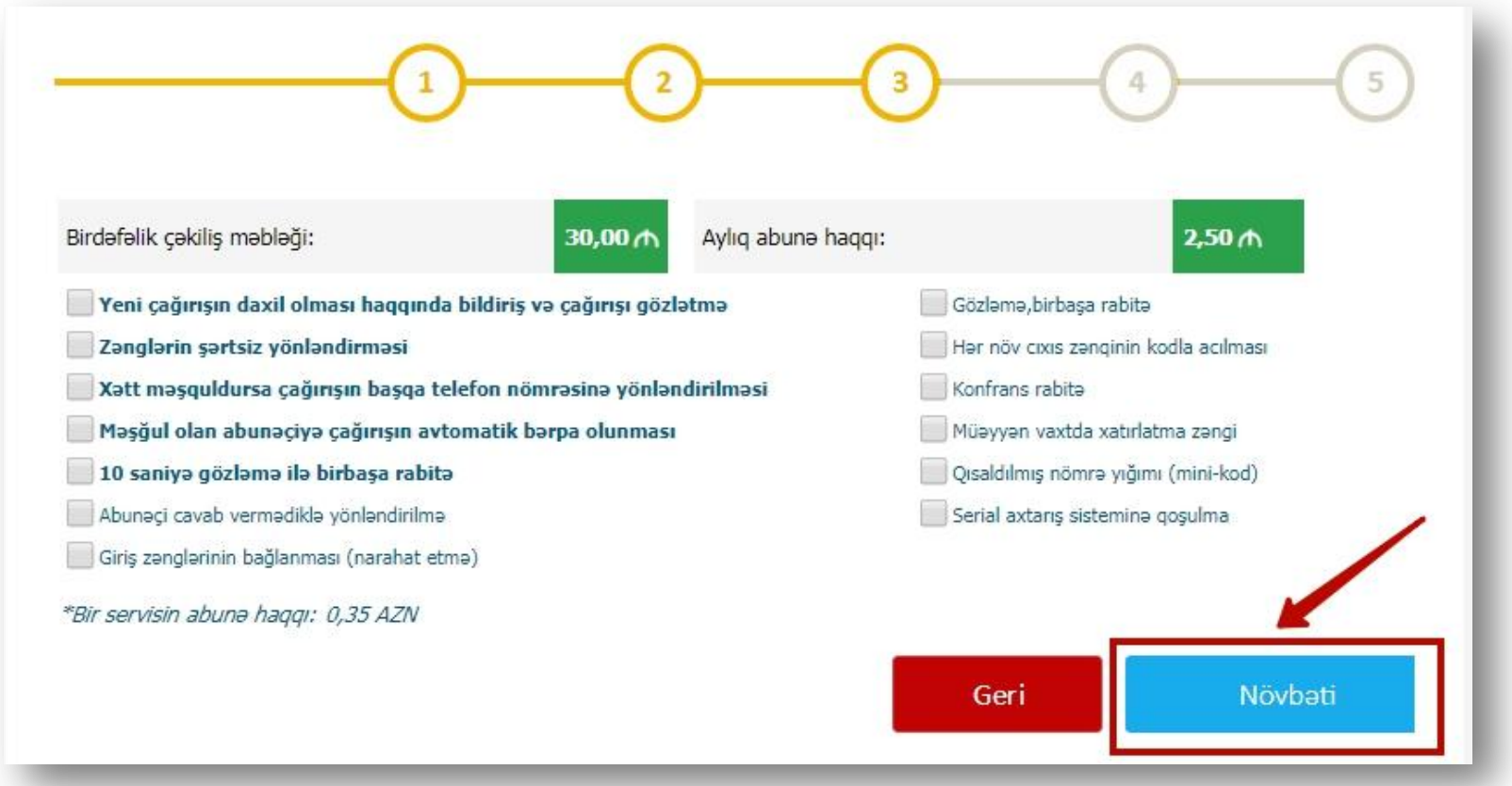

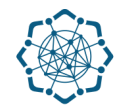

**6.** *Sistem istədiyiniz telefon nömrəsini seçmək imkanı verir.* Skan etdiyiniz sənədi yükləyib,

 çıxış kodlarını istəyinizdən aslı olaraq açıq, yaxud bağlı olmasını qeyd edib, **"Təsdiqlə"** düyməsinə vurmaqla telefon çəkilişi üçün müraciətinizi tamamlamış olacaqsınız. (Şəkil 8)

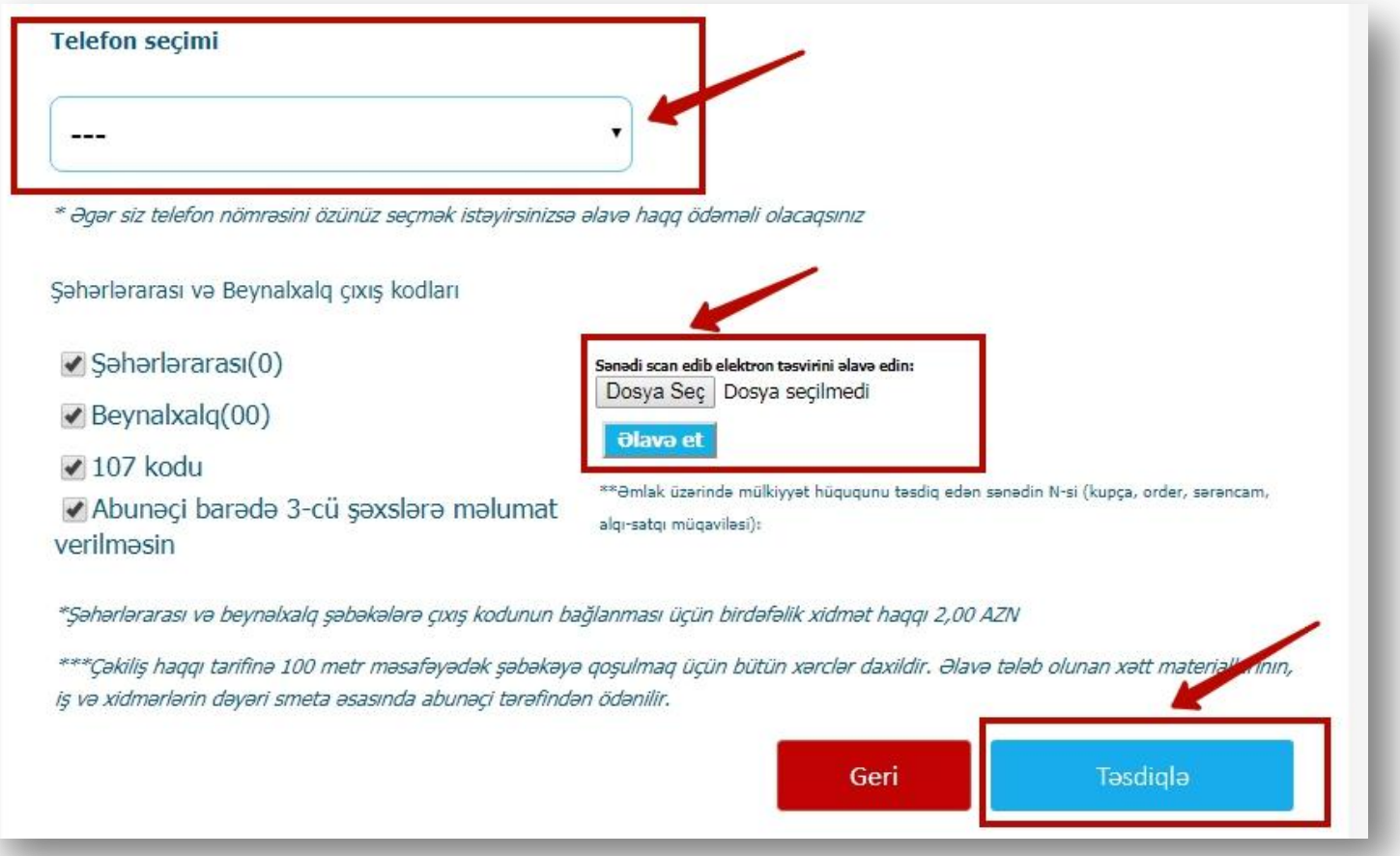